# Google Classroom

1. Click the 9 tiles to open drop down.<br>Click on Classroom

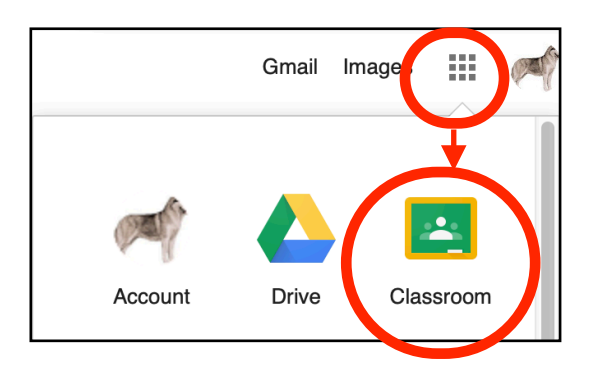

3. Type in a Title. A title must be made, the 4. other lines are optional. You may want to create a class for each of your classes.

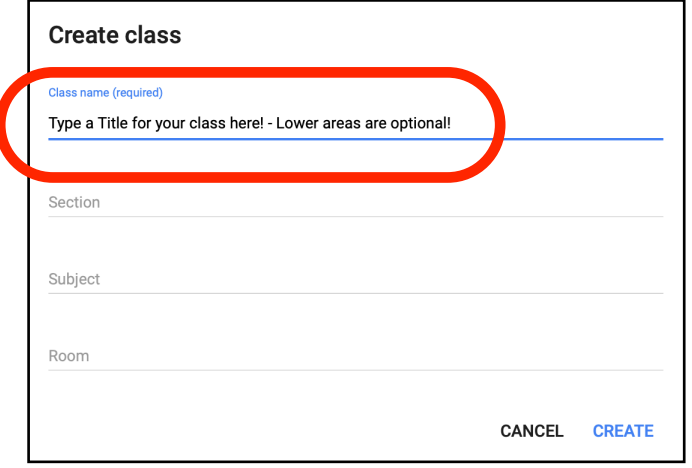

2.

Click the Plus Sign **+**, to Create or Join a Class

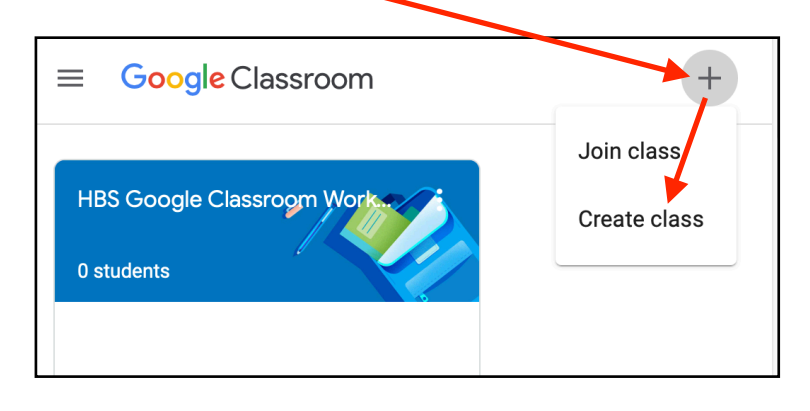

Click the Class Code to expand. Students can join your class by inserting your class code when they selct, "Join Class"

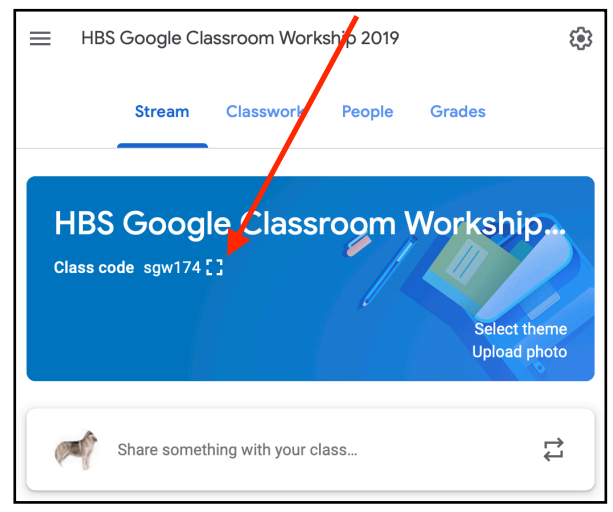

#### 5. **The Main Tool Bar Review**

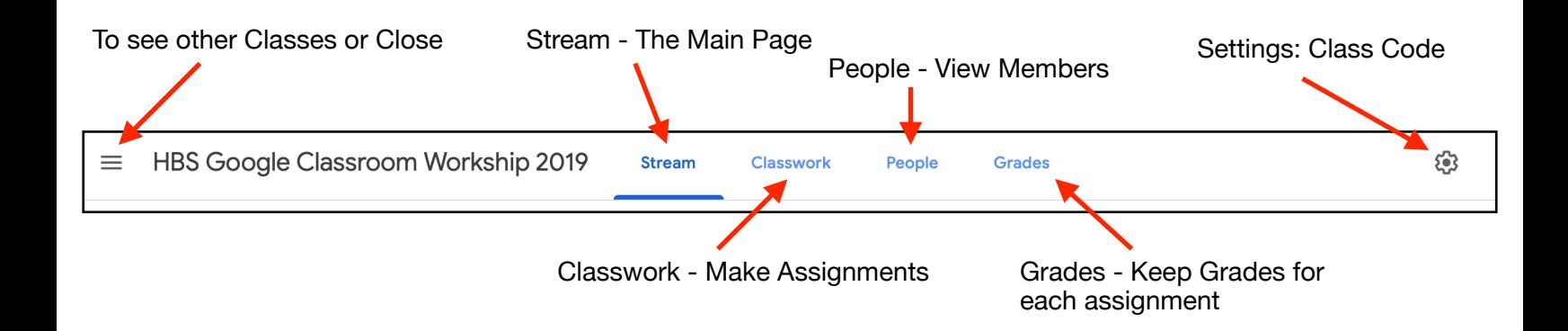

6. **Create an Assignment under the Classroom Tab** 

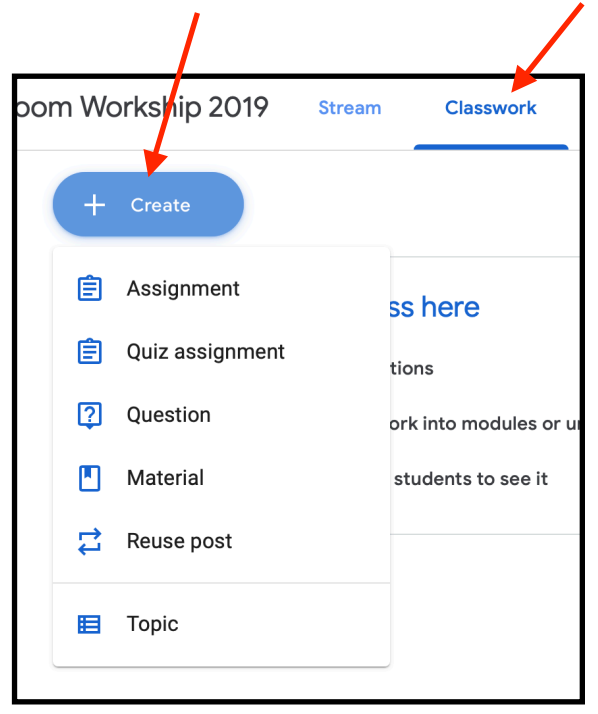

**New Assignments appear in the Classwork list** 

7. **Fill in information for Assignment, Begin with a Title You may add to multiple classes** 

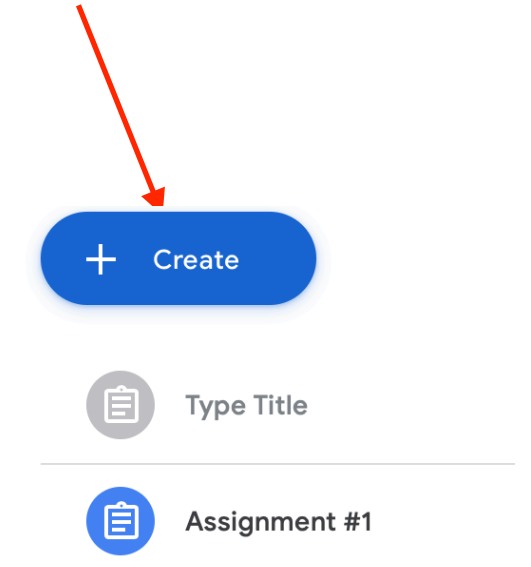

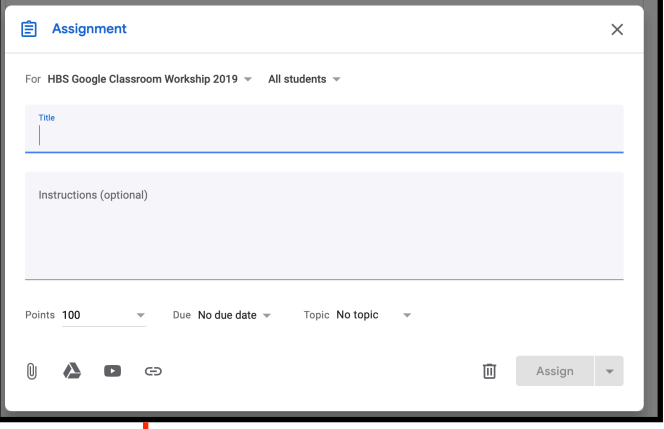

**New Assignments will also be listed in the Stream** 

**Click from the icons to add materials to Assignment** 

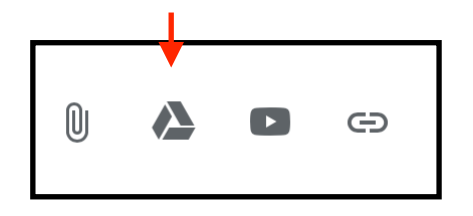

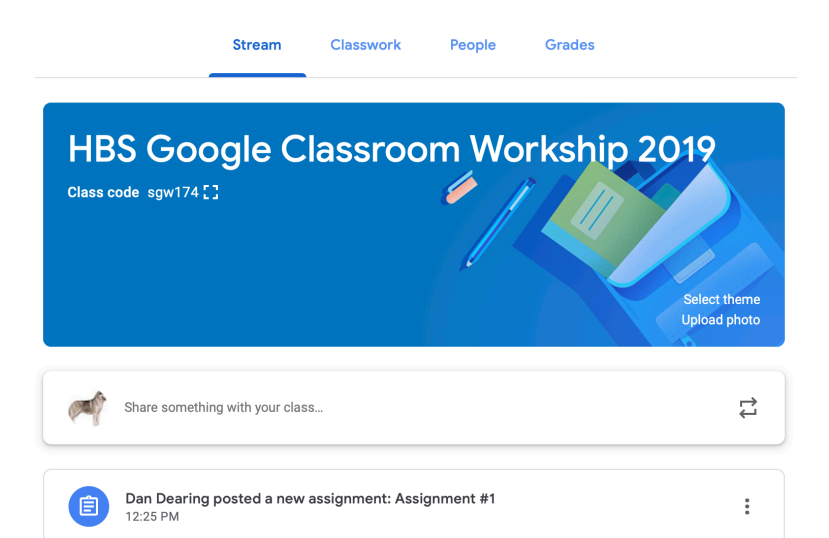

#### **Using the Stream**

- How To:
	- $\circ$  On the Stream tab, click on Share something with your class.
	- Type out your message.
	- $\circ$  If you want to add a link, something from Drive, a file or a Youtube Video, click the Add button.
	- Once it is complete, you can click Post to post instantly or click the drop down arrow to schedule it for later.
	- $\circ$  Once it is posted, you can click on the 3 dots on the right to move to the top, edit, delete, or copy.
- Tips & Tricks:
	- The stream is used for announcements. These are posts that do not have an assignment attached, but you can connect other files that may be good for students.
	- The stream goes from oldest to newest post (with the option to move an old post to the top).
	- Announcements can be posted instantly or scheduled for a later date.

# **Classwork Tab**

- How To Assign Work:
	- Click on the Classwork tab.
	- Click the blue create button.
	- Choose your type:
		- *■ Assignment - Create many types of activities for students to complete, complete with rubrics, grading options, and more*
			- Give it a title and instructions.
			- Use the Add button to attach premade docs, files, links, Youtube and more.
			- Use the Create button to make a Doc, Slideshow, Sheet, Drawing, or Form for students to use.
- Remember to choose how students are using it!
	- View is only looking.
	- $\blacksquare$  Editing has them all in the same document.
	- Copy means each student will get their own copy of it.
- On the right side, choose your settings.
	- Will it go to all students or specific ones?
	- $\circ$  How many points can they get or is it ungraded?
	- $\circ$  Set a due date.
	- If you are using Topics, assign it to a topic.
	- Create or reuse a rubric if you want.
- Once it is all set, click the blue Assign button in the top corner to assign right away, or the drop down arrow to schedule for later.
- *■ Quiz assignment - This uses Google Forms to create a quiz (that can also self-grade if wanted)*
	- Give it a title and instructions.
	- Click Add, if you need to add materials for the quiz.
	- Click on the Blank quiz and edit it.
	- On the right side, choose your settings.
		- Will it go to all students or specific ones?
		- $\circ$  How many points can they get or is it ungraded?
		- $\circ$  Set a due date.
		- If you are using Topics, assign it to a topic.
		- Create or reuse a rubric if you want.
	- Once it is all set, click the blue Assign button in the top corner to assign right away, or the drop down arrow to schedule for later.
- *■ Questions - Use this to collect formative assessment, to check in with students, and more*
	- Ask your question in the top box and give instructions if needed.
	- Determine the type of question in the drop down box to the right of the question - Short Answer or Multiple Choice.
		- For Multiple Choice, add the options to answer below.
	- Use the Add button to attach premade docs, files, links, Youtube and more.
	- Use the Create button to make a Doc, Slideshow, Sheet, Drawing, or Form for students to use.
	- On the right side, choose your settings.
		- Will it go to all students or specific ones?
		- How many points can they get or is it ungraded?
		- Set a due date.
		- $\circ$  If you are using Topics, assign it to a topic.
		- Create or reuse a rubric if you want.
	- Once it is all set, click the blue Ask button in the top corner to assign right away, or the drop down arrow to schedule for later.
- *■ Material - use this to distribute resources.*
	- Give it a title and description.
	- Use the Add button to attach premade docs, files, links, Youtube and more.
	- Use the Create button to make a Doc, Slideshow, Sheet, Drawing, or Form for students to use.
	- On the right side, choose your settings.
		- Will it go to all students or specific ones?
		- $\circ$  If you are using Topics, assign it to a topic.
- Once it is all set, click the blue Post button in the top corner to assign right away, or the drop down arrow to schedule for later.
- How To Use Topics:
	- $\circ$  Topics are used to organize the assignments into sections.
	- Under the create button is Topic.
	- $\circ$  Type the topic name and click add.
	- Assignments can be dragged and dropped into topics.
- Using the Google Calendar
	- All assignments that have a due date will go on the Google Calendar for the class to have access to.
- Using the Class Drive Folder
	- The class drive folder is where all of the assignments get stored.
	- It will automatically create a template folder for any assignments that students get a copy of, as well as creating one folder per assignment.

# **People**

- This is where you can track who is in the class.
- Co-teachers can be added.
- Students can be invited by email or given the class code to join.

#### **Grades**

- Grading set up is done in settings (the gear in the top right).
- You have the option for students to see the overall grade or not.
- You have the options to make categories that are weighted.
- Tips & Tricks:
	- Make a check in category to take attendance/track participation.

# **Settings**

• The gear in the top right corner is where you will be able to change settings.

- You can choose for students to have the ability to post and comment on the stream, just comment, or no posting options.
- You can also turn on guardian email summaries, where parents can be connected to students and get notifications about missing work, upcoming work, and class activities.
- Grading options can also be modified here.

#### **Resources:**

Google Classroom Help Center: <https://support.google.com/edu/classroom/?hl=en#topic=6020277>

Google's First Day of Classroom Training: Many how to videos for getting started!

[https://teachercenter.withgoogle.com/first-day-trainings/welcome-to-classro](https://teachercenter.withgoogle.com/first-day-trainings/welcome-to-classroom) [om](https://teachercenter.withgoogle.com/first-day-trainings/welcome-to-classroom)

Ditch that Textbook: 10 Tips to Use Google Classroom Effectively and Efficiently:

[https://ditchthattextbook.com/10-tips-to-use-google-classroom-effectively-a](https://ditchthattextbook.com/10-tips-to-use-google-classroom-effectively-and-efficiently/) [nd-efficiently/](https://ditchthattextbook.com/10-tips-to-use-google-classroom-effectively-and-efficiently/)

Shake Up Learning: 15 Google Classroom Tips for Teachers <https://shakeuplearning.com/blog/15-google-classroom-tips-for-teachers/>

- Kasey Bell at Shake Up Learning has a great podcast! Episode 55 is about Apps that Integrate with Classroom. Episode 54 has online learning tips for school closures
	- [https://shakeuplearning.com/shake-up-learning-show-podcast](https://shakeuplearning.com/shake-up-learning-show-podcast-with-kasey-bell/)[with-kasey-bell/](https://shakeuplearning.com/shake-up-learning-show-podcast-with-kasey-bell/)

Continuous Learning Guide for Parents/Students from Yokohama International School:

[https://lh3.googleusercontent.com/Vc5\\_Nq\\_4inmA\\_BWrvWcp0TOVFUkKm](https://lh3.googleusercontent.com/Vc5_Nq_4inmA_BWrvWcp0TOVFUkKmpxVOizDUoqi0nKXJH8NV_0WwqINzIe9k6rq09kRIhK6vvjRjcfdkLky77cj6Nbif16cO4G34QIHriZaJPboLWs=w1280) [pxVOizDUoqi0nKXJH8NV\\_0WwqINzIe9k6rq09kRIhK6vvjRjcfdkLky77cj6Nb](https://lh3.googleusercontent.com/Vc5_Nq_4inmA_BWrvWcp0TOVFUkKmpxVOizDUoqi0nKXJH8NV_0WwqINzIe9k6rq09kRIhK6vvjRjcfdkLky77cj6Nbif16cO4G34QIHriZaJPboLWs=w1280) [if16cO4G34QIHriZaJPboLWs=w1280](https://lh3.googleusercontent.com/Vc5_Nq_4inmA_BWrvWcp0TOVFUkKmpxVOizDUoqi0nKXJH8NV_0WwqINzIe9k6rq09kRIhK6vvjRjcfdkLky77cj6Nbif16cO4G34QIHriZaJPboLWs=w1280)

Resources for Teaching Online Due to School Closures from The EduBlogger:

<https://www.theedublogger.com/teaching-online-school-closures/#daily>

Tips for Recording Lessons from The EduBlogger: [https://www.theedublogger.com/files/2018/06/10-Tips-For-Filming-A-Piece-](https://www.theedublogger.com/files/2018/06/10-Tips-For-Filming-A-Piece-To-Camera-1gt95is-1yr2f9c-724x1024.png)[To-Camera-1gt95is-1yr2f9c-724x1024.png](https://www.theedublogger.com/files/2018/06/10-Tips-For-Filming-A-Piece-To-Camera-1gt95is-1yr2f9c-724x1024.png)

Example of a Communication Expectation Guide from Jennifer Chang Wathall: <https://www.jenniferchangwathall.com/>

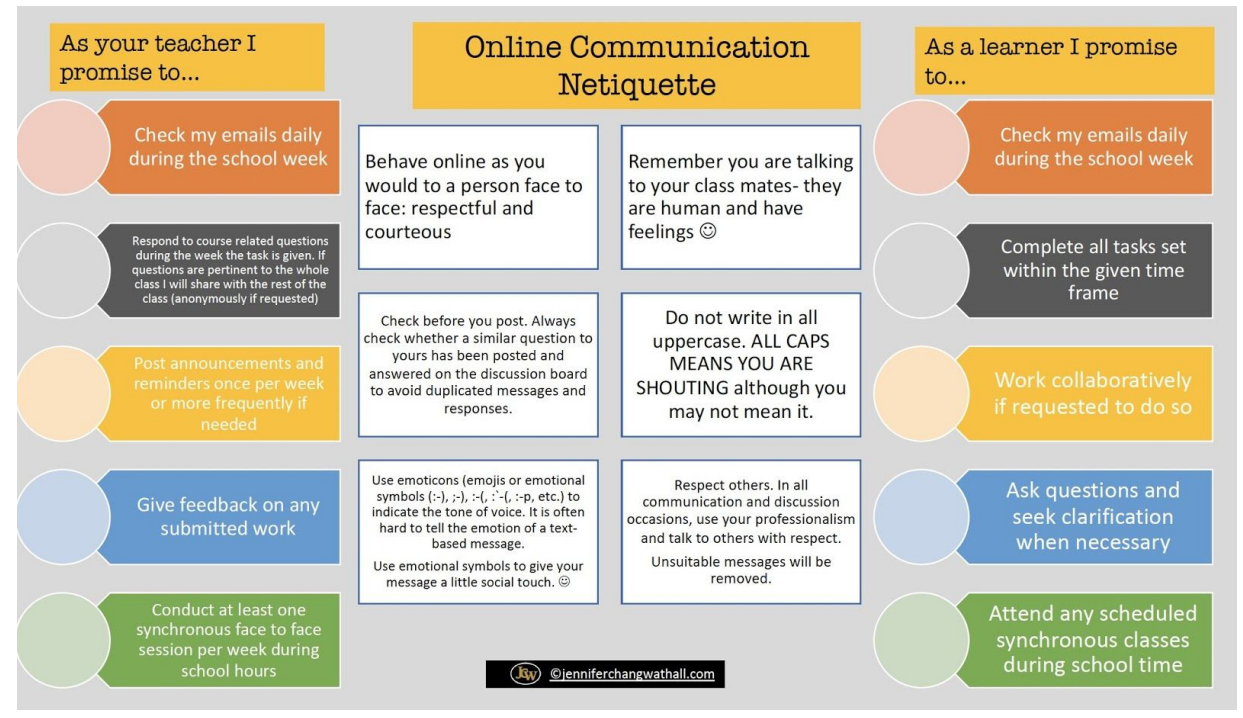

Infographic on Feedback during Online Learning:

[https://res.cloudinary.com/dq82ikfq4/image/upload/w\\_900,c\\_limit/v1583338](https://res.cloudinary.com/dq82ikfq4/image/upload/w_900,c_limit/v1583338936/wo7lzyv2vfslmzk6gs0w.jpg) [936/wo7lzyv2vfslmzk6gs0w.jpg](https://res.cloudinary.com/dq82ikfq4/image/upload/w_900,c_limit/v1583338936/wo7lzyv2vfslmzk6gs0w.jpg)